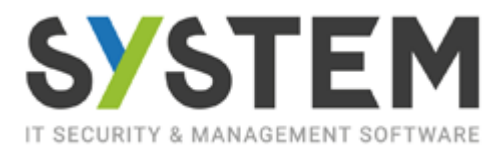

#### **ABILITAZIONE AZIENDE PER INSERIMENTO FATTURE ALL'INTERNO DEL PORTALE DEL COMMERCIALISTA**

#### **IMPOSTAZIONE AMBIENTE**

Entrare nel portale dello Studio e accedere alla sezione *Clienti -> Gestione Unità Operative*

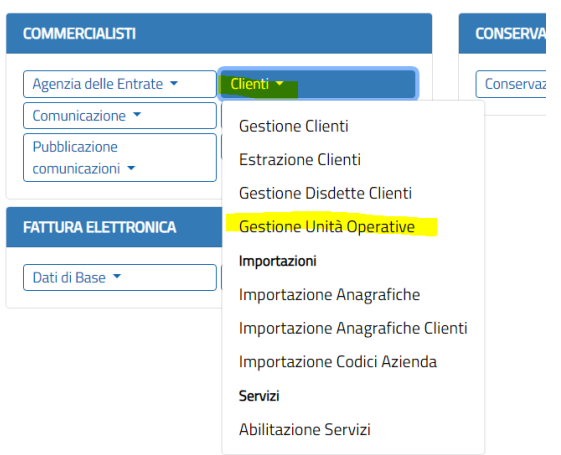

Inserire un nominativo che riconosca l'utente esterno allo Studio che dovrà essere abilitato alla fatturazione

# **Gestione Unità Operative**

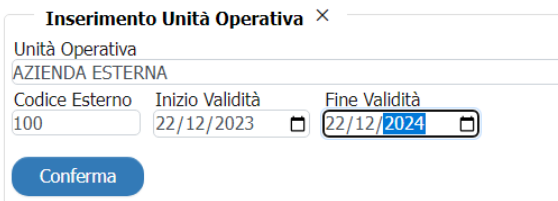

Inserire un nuovo **Operatore**

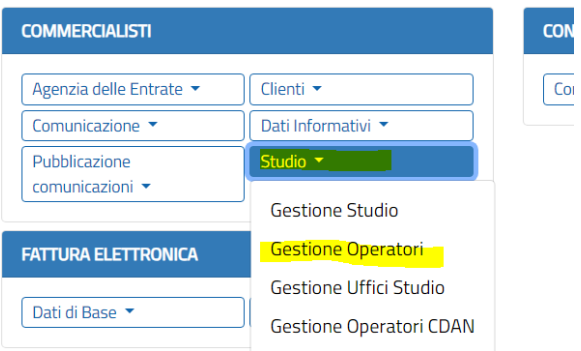

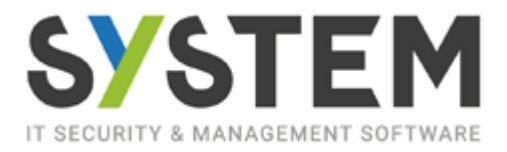

In Gestione Utenti dell'operatore abilitare l'inserimento delle fatture attive e passive selezionando "Operatori Fatture Attive – Gestione" e "Operatori Fatture Ricevute" nella sezione di sinistra e spostarli con la freccia nella sezione di destra

Alla conferma dell'inserimento verrà generata una password visibile nel campo indicato nell'esempio

### **Gestione Operatore**

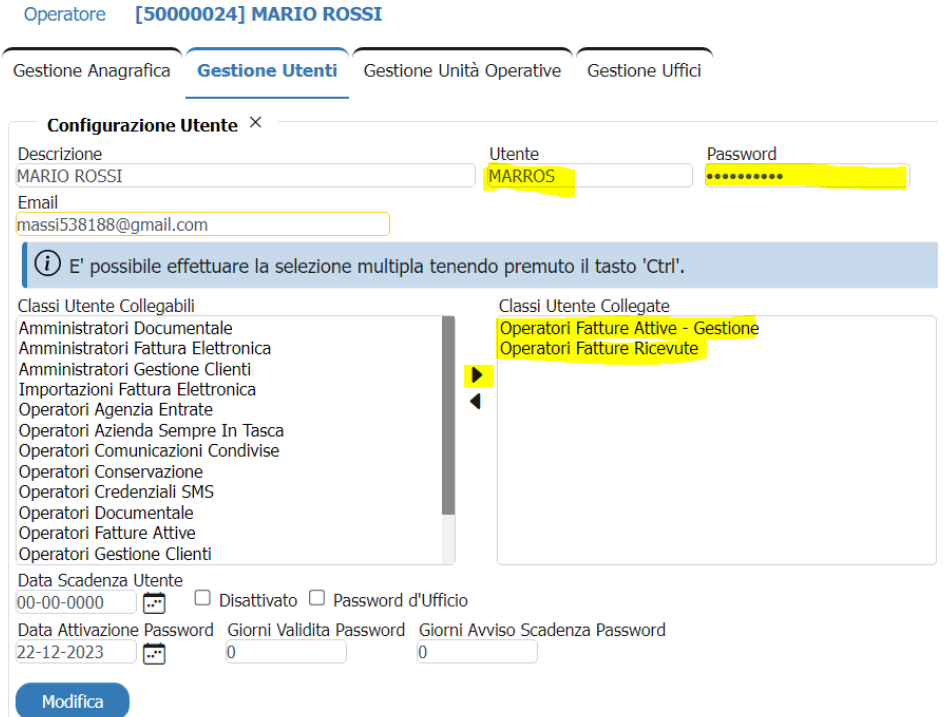

Spostarsi nella sezione "Gestione Unità Operative" e spuntare il collegamento con l'unità operativa (azienda) precedentemente inserita

#### **Gestione Operatore**

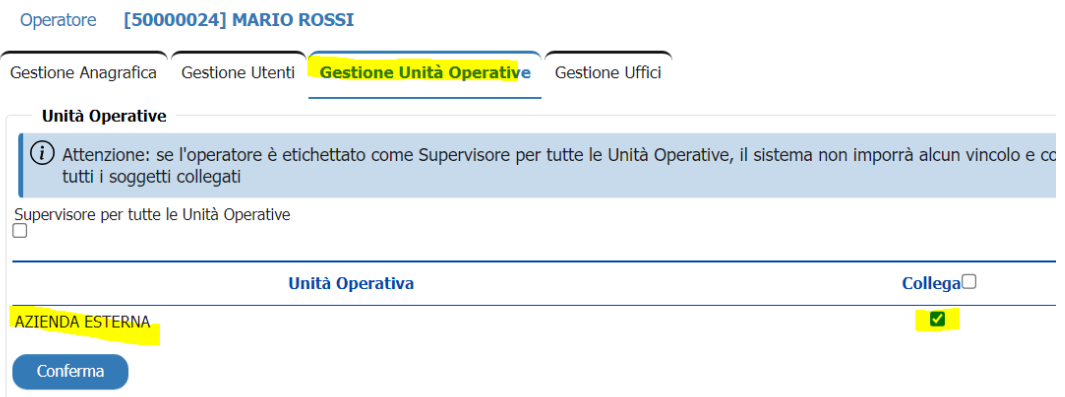

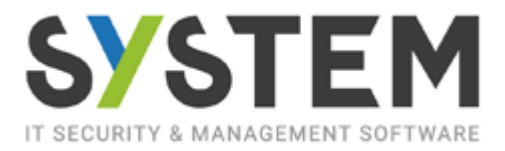

Nella Gestione clienti, entrare nella sezione Gestione Unità operative, spuntare il collegamento e confermare

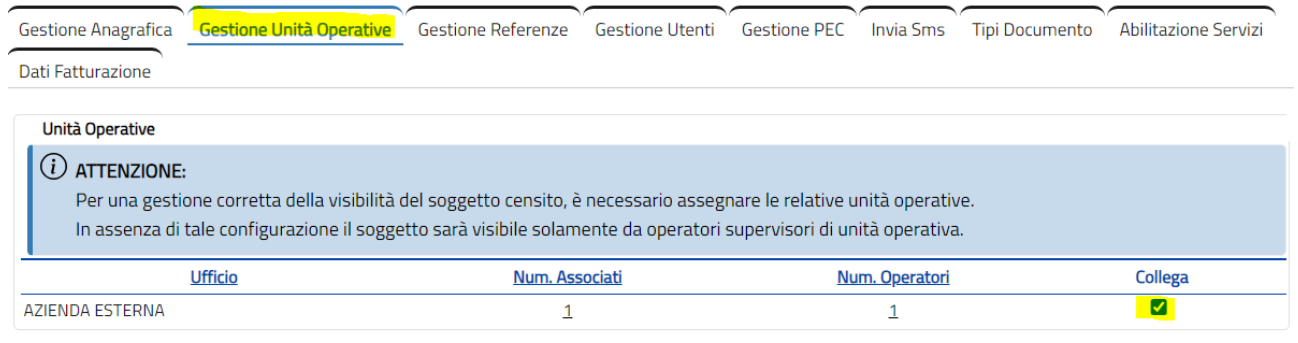

Conferma

### ISTRUZIONI DA INVIARE PER IL CLIENTE OPERATORE

Far collegare il cliente al sito commercialisti.cloudwebtec.it Utilizzare le credenziali generate precedentemente (pag.2) Al primo accesso verrà chiesto il cambio password; In caso di segnalazione pagina "not found" premere F5 per aggiornare

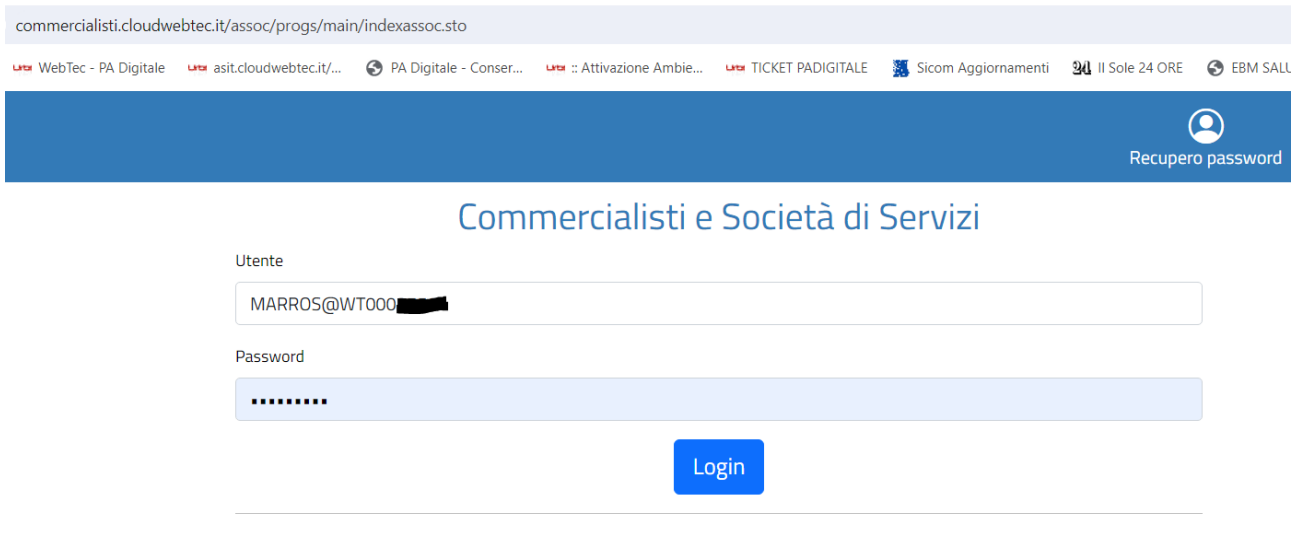

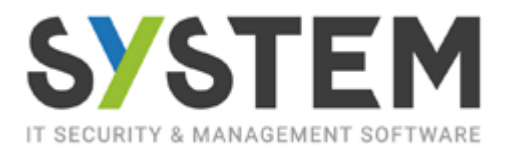

## L'utente è pronto per inserire le fatture

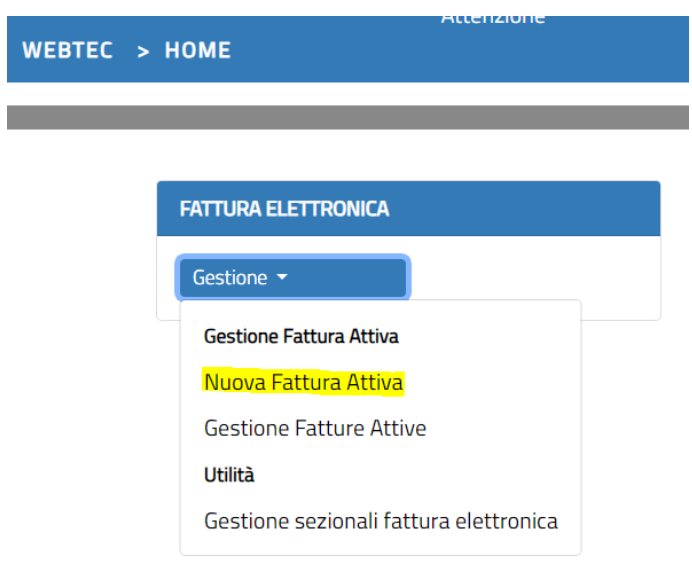